# **Unison Mobile Deposit**

To deposit a check through Mobile Banking, the user accesses Mobile Banking via our Unison Mobile downloaded application using their iPhone or Android device.

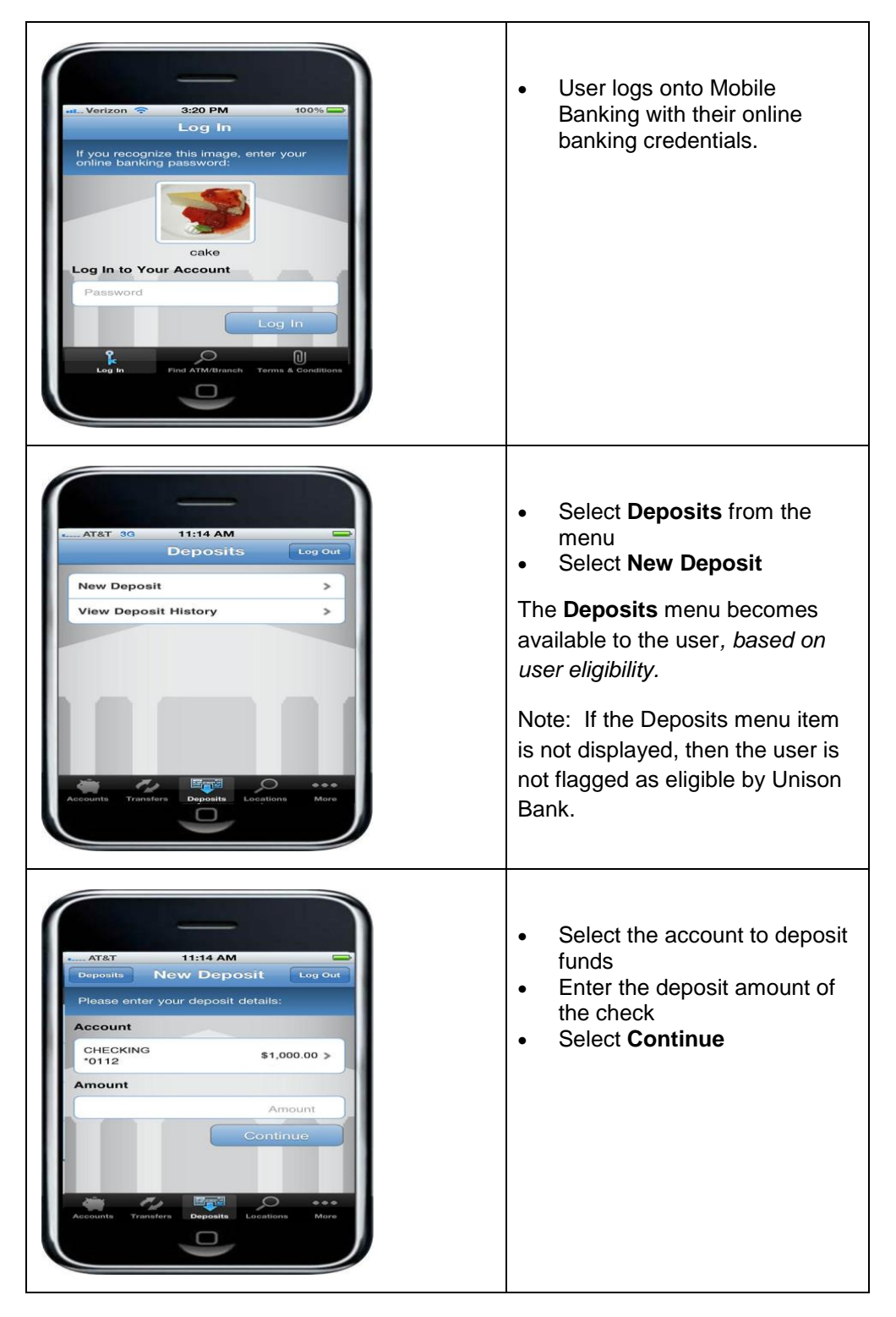

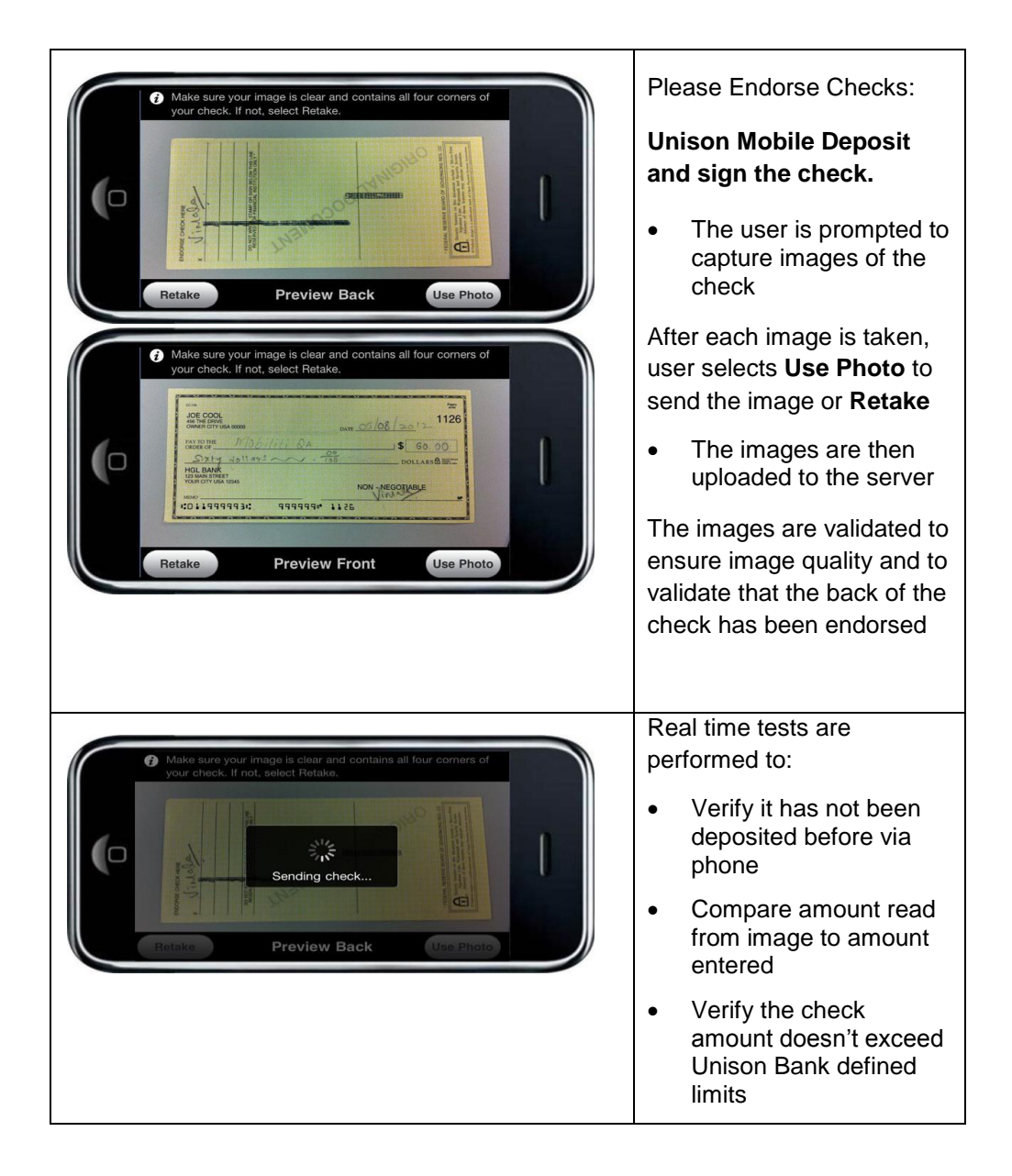

## **Submit a deposit**

Once user sends the image, they are prompted to confirm deposit amount.

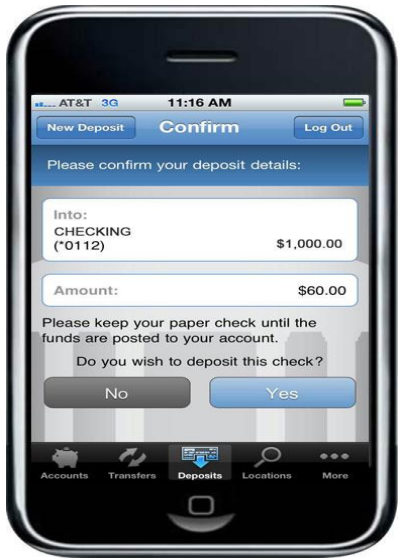

# **Deposit pending**

Some deposits may be manually reviewed; for this reason, the deposit shows as **Pending** upon submission.

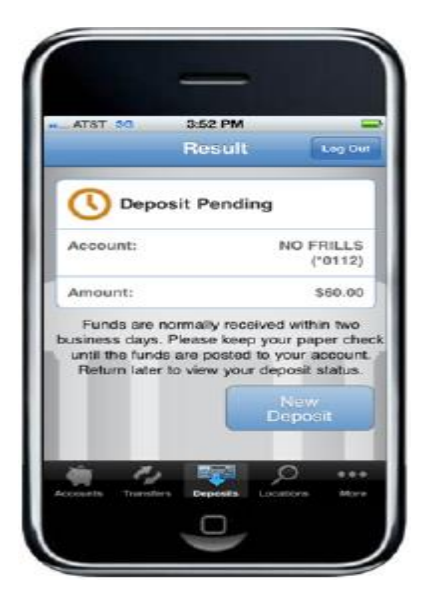

## **View Deposit History**

The history reflects the status of the check capture, not the posting of the check to the financial account. The user is able to view 30 days of deposit history captured from their mobile device.

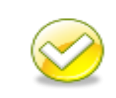

**Note**. If users try to access check images from their deposit history after more than 45 days, they will receive an error. Users should be instructed to view their account history instead.

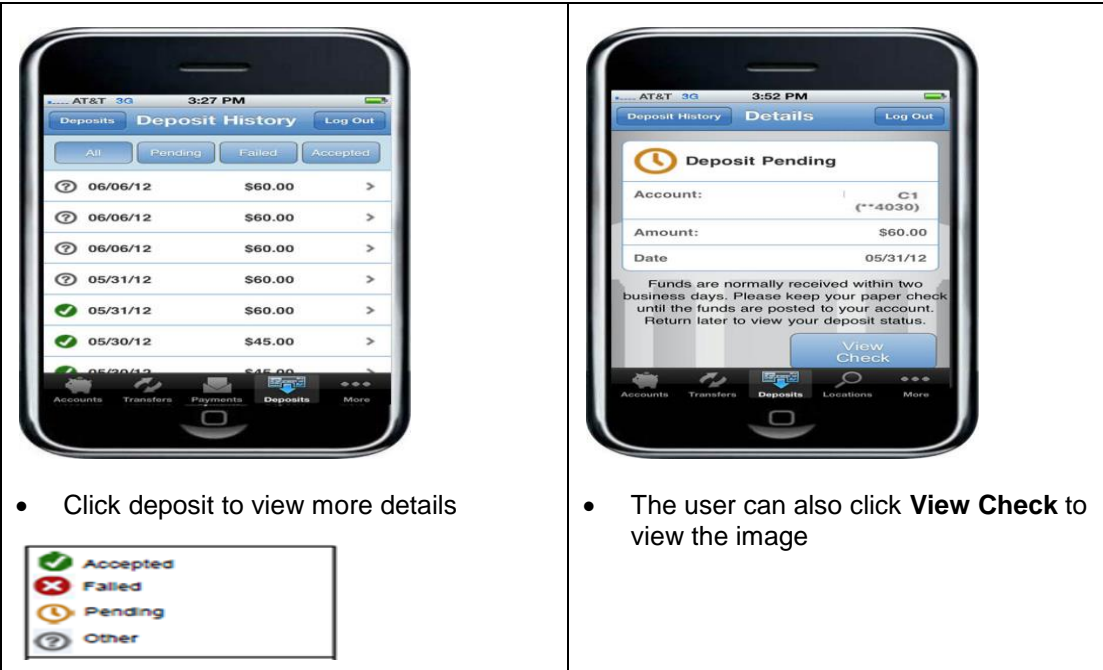

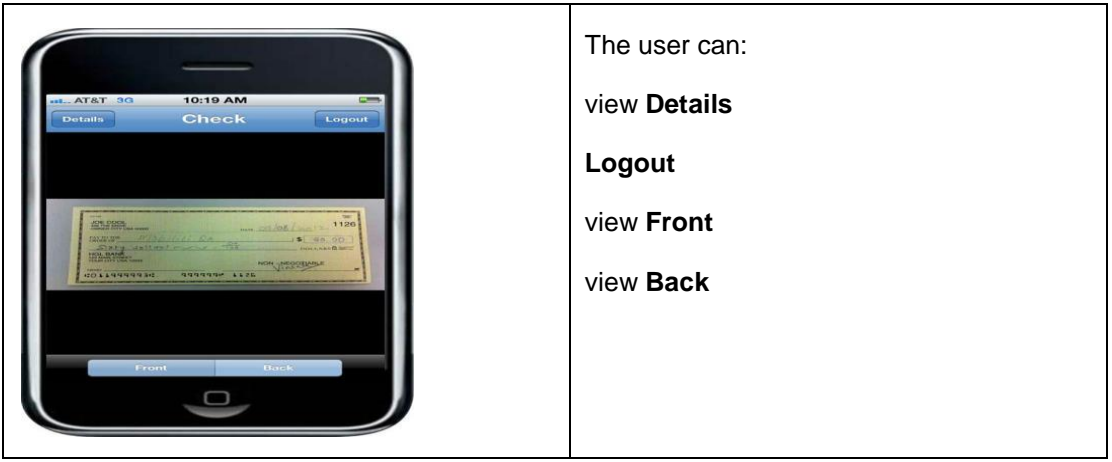

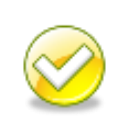

**Note**. A check could be rejected during further processing by Unison Bank (i.e. stop payment, etc.) *after being "Accepted" by the Mobile Deposit system.* Users must check their account history to confirm the check was posted.

### **Error processing**

Deposits can fail real time as the deposit is submitted or they can fail during processing by Unison Bank.

If an error is encountered that causes the item to fail during submission, the user is notified of the error immediately and may be given the option to retake the image.

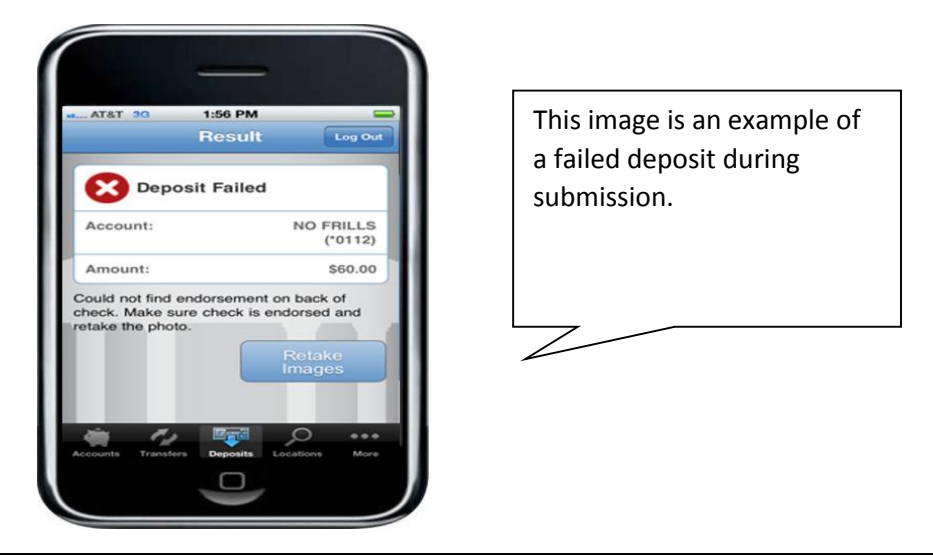

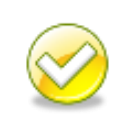

**Note.** If Unison Bank, during processing, rejects the deposit; a bank staff member will contact the depositing customer.

### **Errors**

This table lists errors a user may encounter. The table lists the condition (what), the error the users receives and the users option in the App to resolve the error.

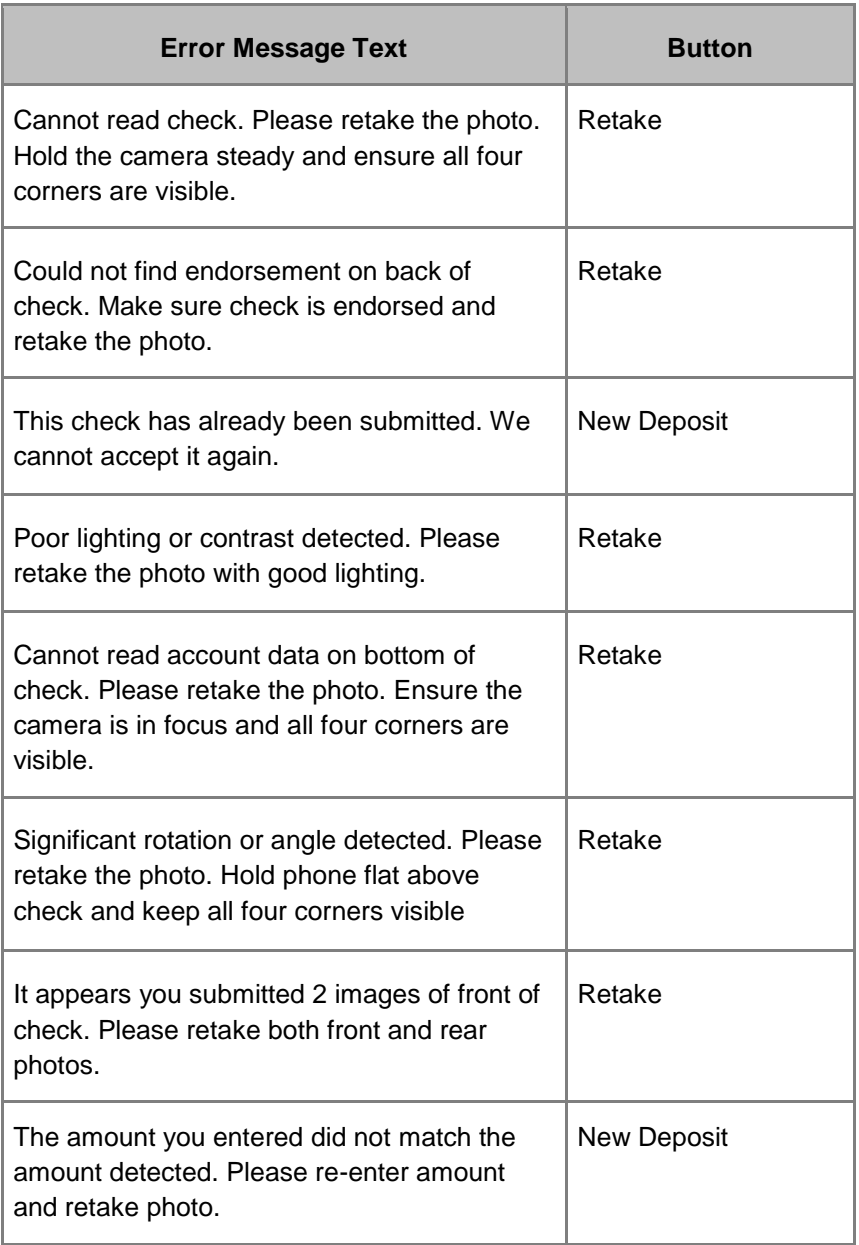

# **Exception messages**

The following exception messages provide certain conditions that may result in an error message.

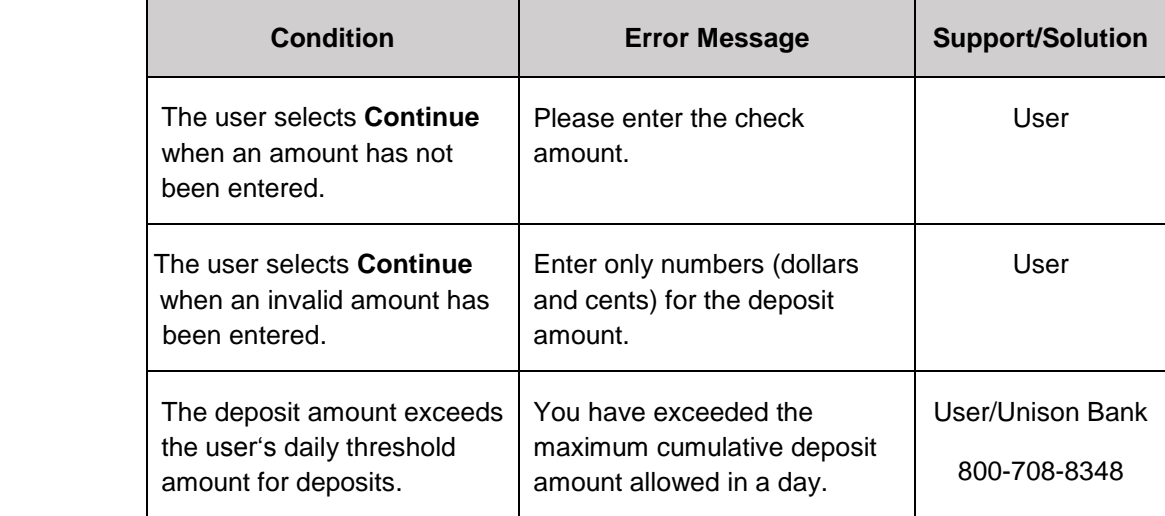

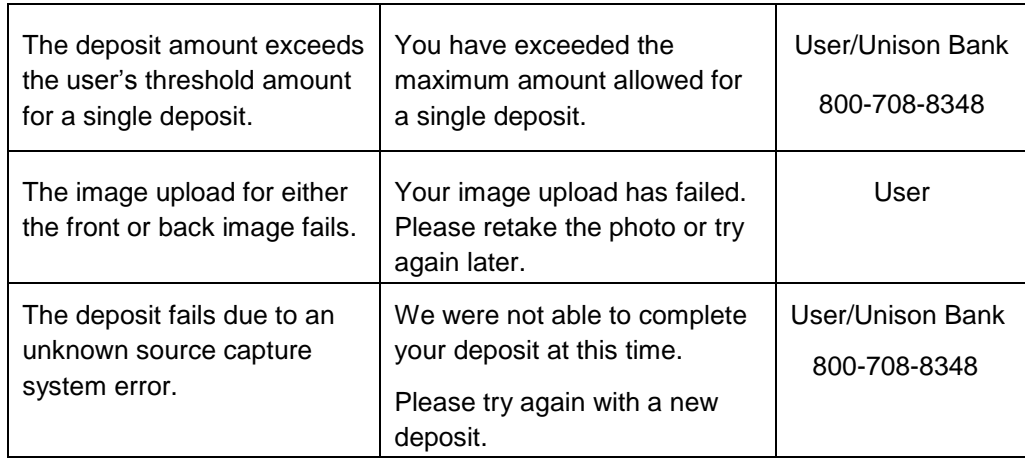

## **Educational Tips on using Unison Mobile Deposit**

- Before logging into the Unison Mobile app, close all other apps running in the background on your mobile phone.
- Sign/Endorse the back of your check, **AND** label it "Unison Mobile" Deposit".

#### Sample Check Back:

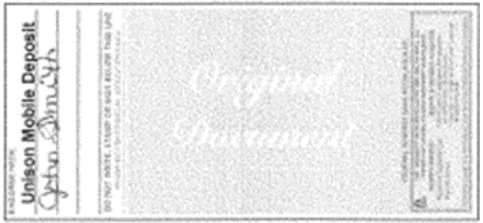

- When prompted for the amount, carefully enter the check amount to ensure it matches the amount written on your check.
- Only one check may be submitted per deposit within your daily deposit limit.
- Checks deposited prior to 4 PM Central Standard Time (CST) will be credited the same business day. Those received after this cut-off will be processed on the next business day.
- Your deposit will not appear on online banking until after 4:00 PM CST. Processing times may vary up to 5:00 PM CST.
- If for some reason your deposit is rejected by the 4:00 PM CST cutoff time, we will contact you directly.
- You can track your check's progress by reviewing "Deposit History" in the mobile app.
- Destroy the check once you are certain that the deposit was credited to your account. Verify by reviewing your account statement.

### **Tips for a good photo:**

- Take photo in a well-lit area.
- Place check on a solid, dark background.
- Hold camera as square to the check as possible to reduce corner to corner skew.
- Keep phone flat and steady above the check.
- Keep the check with the view finder on the camera screen.
- Avoid capturing too much of the areas surrounding the check.
- Make sure entire check image (all four corners) is visible.
- Make sure image is in focus and not blurry.
- Make sure MICR line (numbers on the bottom of your check) is readable.
- Flatten folded or crumpled checks.
- Do not submit images with shadows across the check.

#### **We do not accept the following items for mobile deposit:**

- Checks drawn on a bank outside the United States
- Third party checks
- Image replacement documents
- Savings Bonds